## **Connect 1099 Electronic Filing Additional Steps for Wisconsin – 2021**

## **Table of Contents**

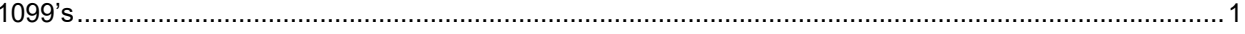

## <span id="page-2-0"></span>**1099's**

**Some additional steps need to be taken to add information to the Electronic 1099 file before it is filed with the State of Wisconsin. Once you have finished Step 14 in the Connect Accounts Payable [Calendar Year-end Checklist –](https://civicsystems.blob.core.windows.net/yearenddocuments/2021/Connect%20Accounts%20Payable%20Year-end%20Checklist%20-%202021.pdf) 2021, follow these steps.**

- 1. Open **Connect Accounts Payable > Government Reporting > Organization**.
- 2. Click on the **States** tab.
- 3. If **WI** doesn't already appear, click the **Add a new state** button.

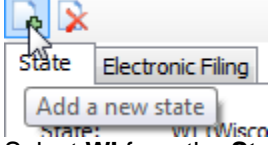

Select **WI** from the **State** drop-down field and click **OK**.

- 4. Enter or verify the state **ID number**. Enter the ID with no dashes.
- 5. Close **Organization**.
- 6. Click [here](https://civicyearenddocuments.azurewebsites.net/connect-year-end.html) to go to our year-end website.
- 7. Click on **1099 Recipient Populator** on the right side of the screen.

**Utilities** W2/1099 Conversion 1099 Recipient Popu

8. Save the program into your Clarity/Connect start in folder. If you do not know your Clarity/Connect start in folder, open Clarity/Connect and look at the bottom of the screen. This is the folder you will want to save this file into.

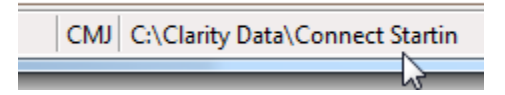

- 9. Open **File Explorer** and navigate to your start in folder noted in the previous step and double-click on **Recipient1099Populator.exe**. Click **OK**. (If you get a blue screen warning "Windows Protected your PC", click More Info and Run Anyway.)
- 10. Open **Connect Accounts Payable > Government Reporting > Create Electronic 1099 File.**
- 11. Verify the **Tax Year**, **File Name**, and **Transmitter Control Code** (TCC) (this is the code you receive after registering with the IRS FIRE site). If you do not have a TCC and are only filing electronically with your State, you should use "00000".
- 12. Select the 1099 type you wish to create the electronic file for. Wisconsin requires you to create a separate file for each 1099 type. You will repeat steps 10-21 for each 1099 type

that you need to submit to Wisconsin.

1099 types to include:

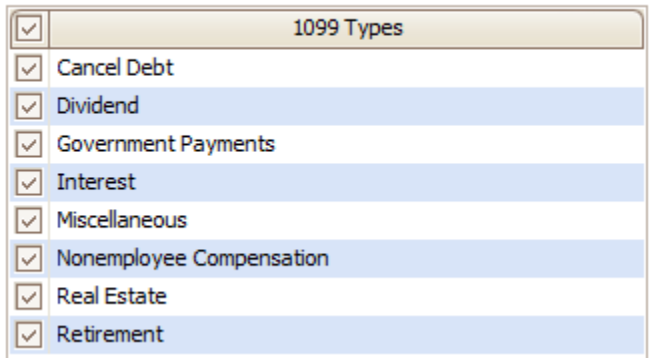

- 13. Use the **Browse** button next to the **File Path** field to control where you want to save the file.
- 14. Click **Go** to create the electronic file.
- 15. Click [here](https://civicyearenddocuments.azurewebsites.net/FileEditor) to open our 1099 conversion website where additional information will be added to the Electronic 1099 file as mandated by the State of Wisconsin.
- 16. Select **WI 1099** from the **Select the Edit Type** drop-down field.
- 17. Enter the **State Account Number**. Enter this number with no dashes.
- 18. Click the **Browse** button and find the 1099 file saved in step 12 above. Click **Open**.
- 19. Click the **Convert** button.
- 20. Go to the WI Department of Revenue website clicking [here.](https://www.revenue.wi.gov/Pages/OnlineServices/w-2.aspx)
- 21. Select **Ready to Transfer EFW2** and follow the steps.